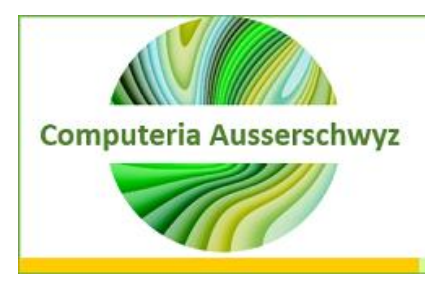

# *Kalender 2021 selbst erstellen*

# 1 Einleitung

Zum Jahresbeginn wünschen wir allen unseren Mitgliedern gute Gesundheit und trotz der schwierigen Zeit viele schöne Momente im 2021.

Die nachfolgenden Notizen entsprechen in grossen Teilen dem Dokument, welches im Workshop vom 13. Januar 2020 vorgestellt wurde, jetzt angepasst auf das Jahr 2021. Nur die Vorlage unter 3.1 ist neu.

In den Office-Programmen Word, Power Point und Excel gibt es viele Vorlagen, welche nach den eigenen Bedürfnissen angepasst werden können.

Unter Punkt 4.3 wird zudem aufgezeigt, wie auf einfache Art auch selbst ein Kalender erstellt werden kann.

Das entsprechende Programm (Word, PowerPoint, Excel) wird also gestartet und anschliessend links die Option

 **Neu**

gewählt.

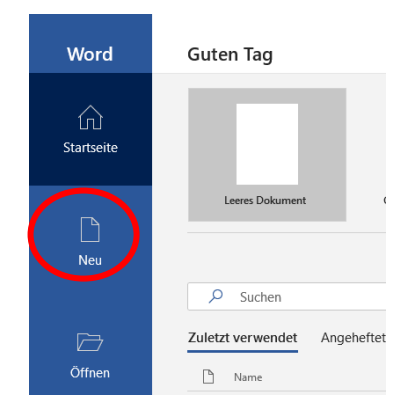

Die nachfolgend aufgeführten Beispiele wurden im Dezember 2020 als Vorschläge angezeigt. Je näher der Jahreswechsel kommt, desto mehr Vorlagen erscheinen. Die in diesem Dokument angezeigten Vorschläge sind deshalb jeweils im Titel mit dem Namen aufgeführt, welcher auch direkt im Suchfeld angegeben werden kann.

## 2 Word

Nach dem Starten von Word und dem Wählen von "Neu" geben wir im Suchfeld den Begriff

**Kalender** 

ein und drücken die Enter-Taste.

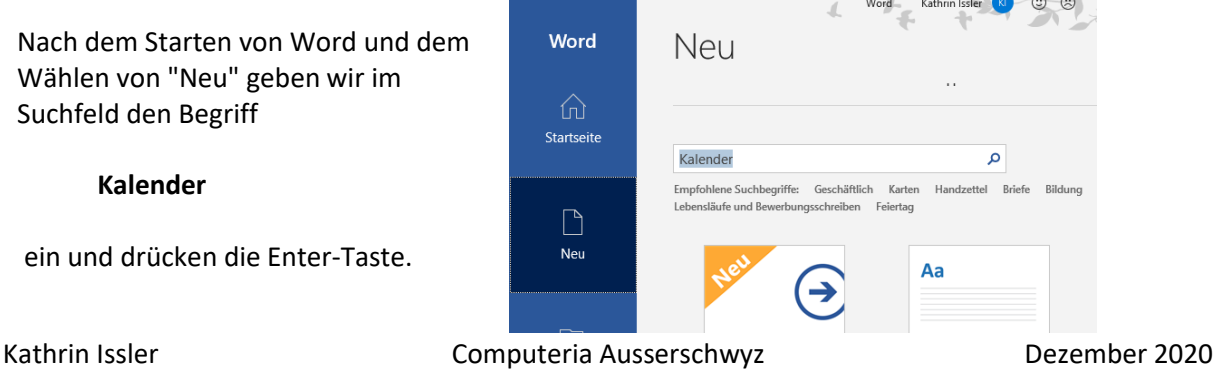

Dadurch erscheinen viele verschiedene Vorschläge.

Viele beziehen sich auf ein fixes Jahr, andere sind so vorbereitet, dass das Jahr gewählt werden kann.

Nicht immer ist auf den ersten Blick ersichtlich, um welche Art es sich bei der Vorlage handelt. Hier hilft nur das Ausprobieren!

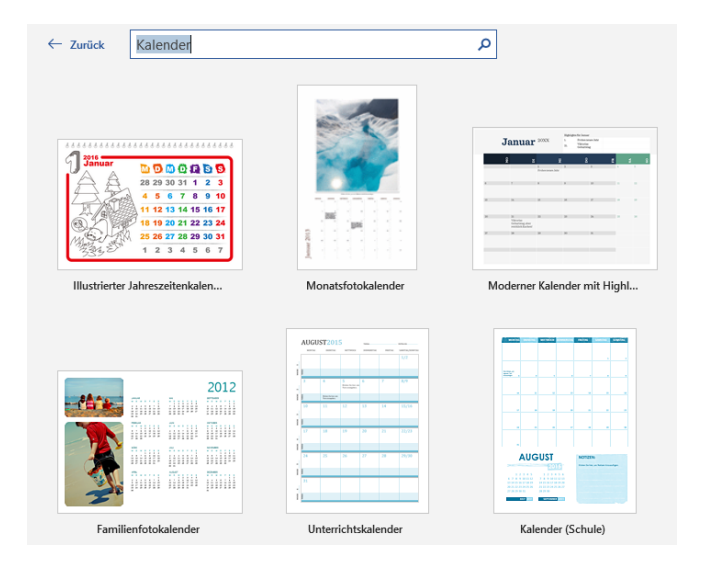

### 2.1 Moderner Kalender mit Highlights

Nach einem Doppel-Klick mit der linken Maustaste auf diese Vorlage werden die entsprechenden 12 Monatsblätter geladen.

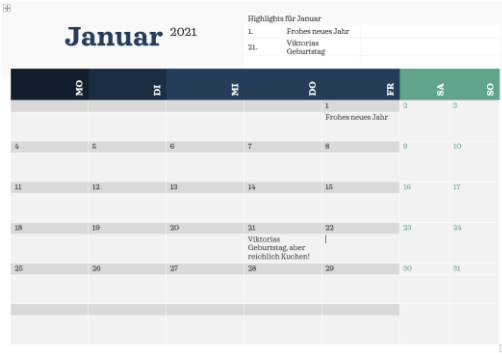

Die hier vorhandenen Daten sind in Tabellen erfasst, dies ist ersichtlich, wenn die Rahmenlinien eingeblendet werden. Dazu klicken wir in der Registerkarte **Layout (**rechts) auf "Auswählen" (links).

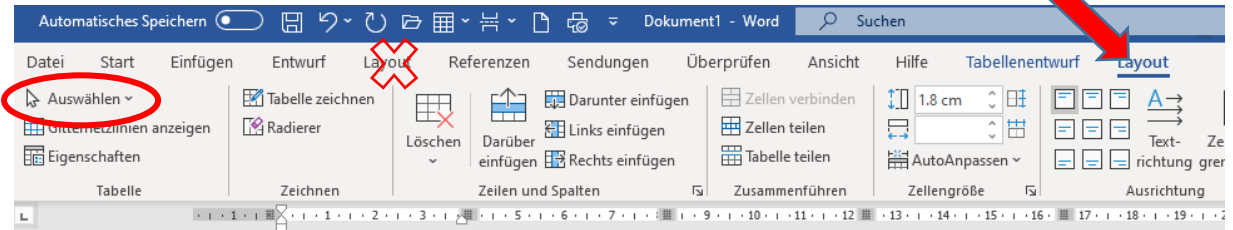

In der Auswahl, welche erscheint, wählen wir **Tabelle auswählen**.

In der Registerkarte **Tabellenentwurf** klicken wir rechts auf "Rahmen" und wählen dann

"Alle Rahmenlinien".

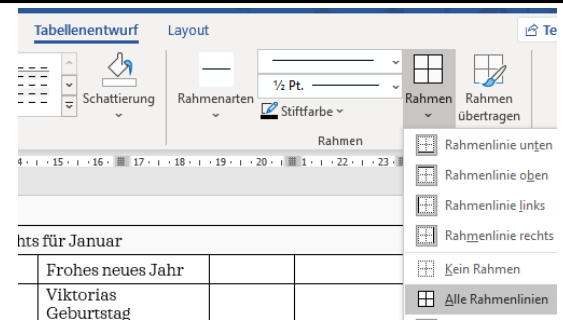

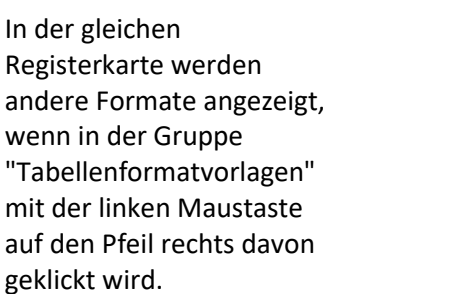

Durch einen Klick auf eines dieser Formate wird die Tabelle angepasst, allerdings nur für den aktuellen Monat.

Die vorgegebenen Texte können nach den eigenen Bedürfnissen eingefügt oder geändert werden.

Ebenfalls in der Gruppe "Tabellenformatvorlagen" können gezielt einzelne Felder schattiert werden, indem diese markiert und anschliessend durch einen Klick auf "Schattierung" eine gewünschte Farbe ausgewählt wird.

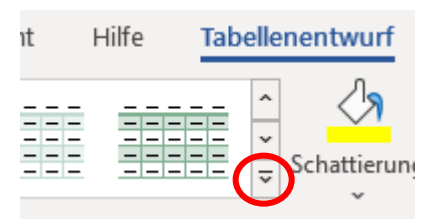

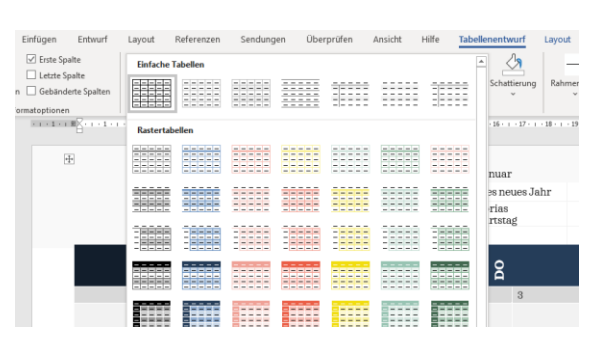

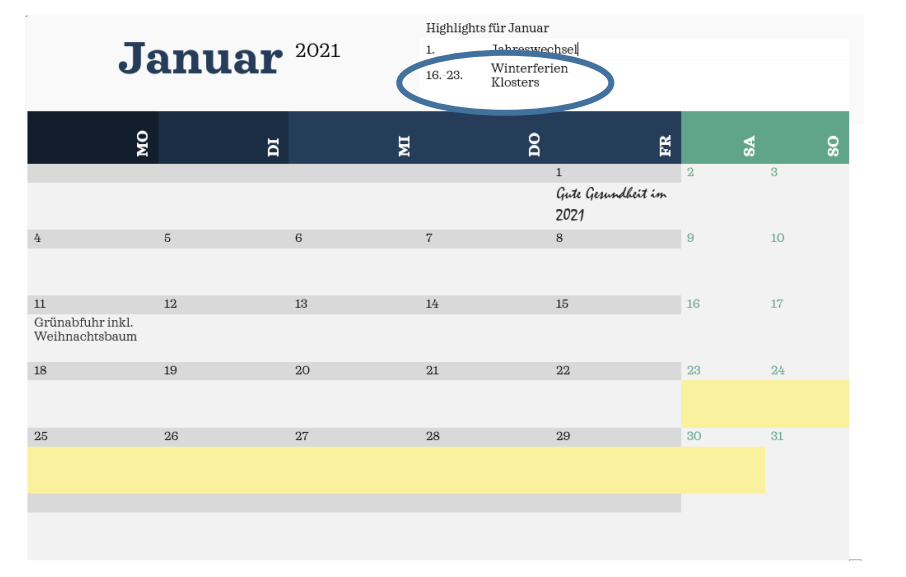

### 2.2 Kalender mit Familienfotos

Wird dieser Kalender mit einem Einfach-Klick aus den Vorlagen ausgewählt, erscheint zuerst dieses Bild mit einer Beschreibung der dargebotenen Möglichkeiten.

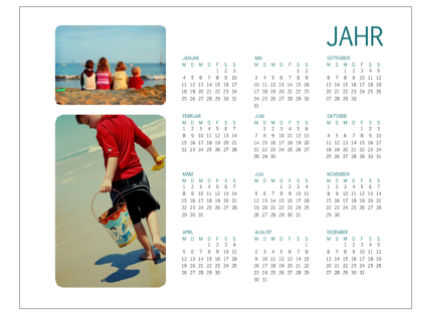

Kalender mit Familienfotos (alle Jahre, 1 Seite) Zur Verfügung gestellt von: Microsoft Corporation

Diesen für iedes Jahr geeigneten Kalender können Diesen für jedes Jahr geeigneten Kalender können Sie einfach personalisieren, indem durch filter leibsten Familienfotos austauschen. Er kann Jahr um Jahr vewendet werden, denn er enthält ein Makro, mit dem Sie das Jahr so

Größe des Downloads: 394 KB

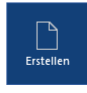

Nach einem Klick auf **Erstellen** erscheint diese Eingabemaske.

Hier kann das gewünschte Jahr angegeben werden und ausserdem, ob die neue Woche jeweils am Sonntag oder am Montag beginnen soll.

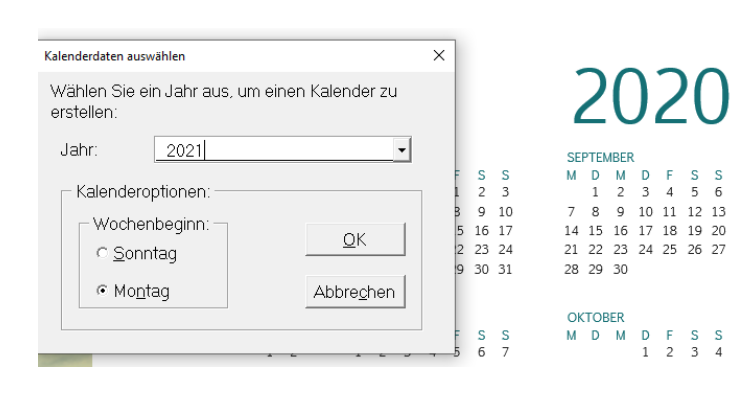

Nach dem Erstellen des Kalenders erscheint die neue Registerkarte **Kalender**.

Hier können die Kalenderdaten allenfalls nochmals geändert werden.

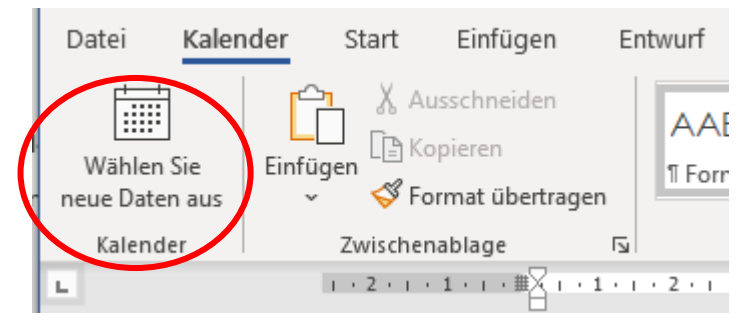

In der Gruppe "Designs" können ausserdem die Farben oder die Schriftart geändert werden.

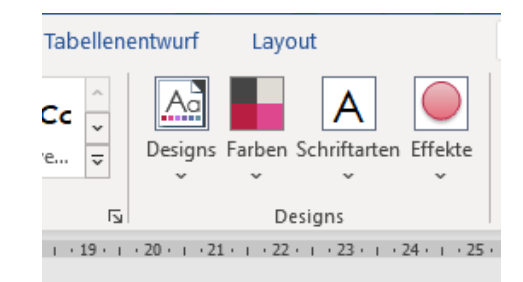

Natürlich können auch die Bilder links gelöscht und durch eigene Bilder ersetzt werden. In der Registerkarte **Bildformat**, welche erscheint, wenn man in ein Bild klickt, kann zudem u.a. das Format oder die Farbe des Bildes geändert werden.

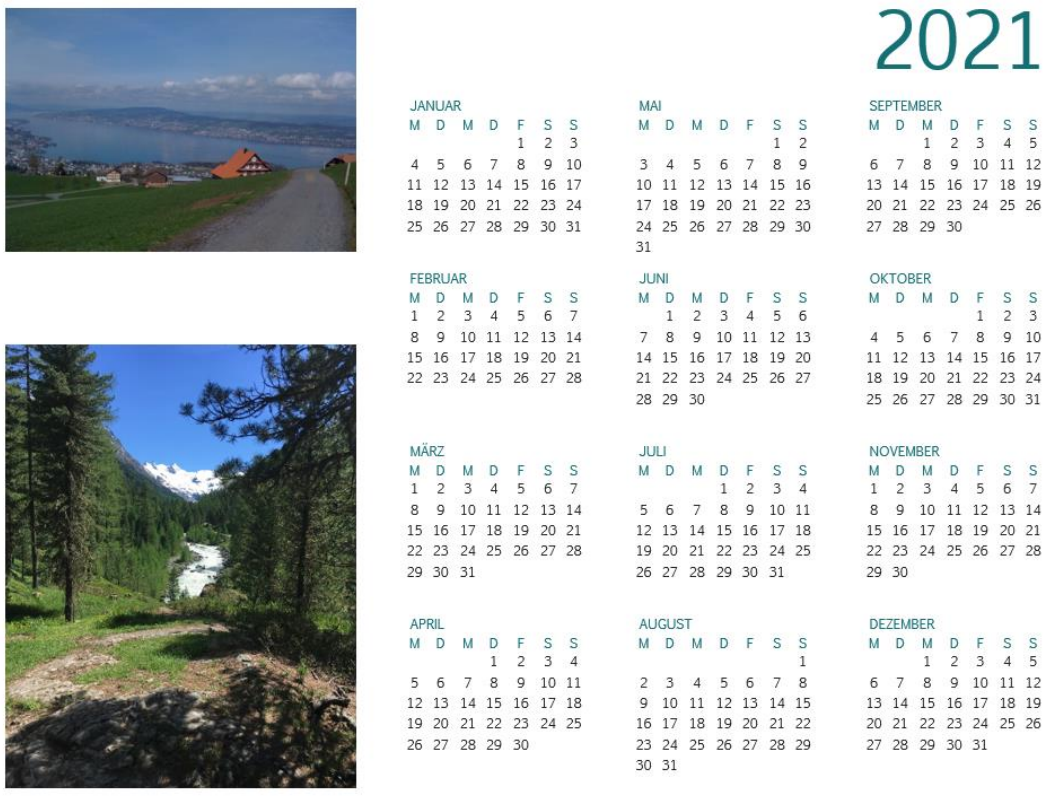

#### 2.3 Geburtstags- und Jubiläumskalender

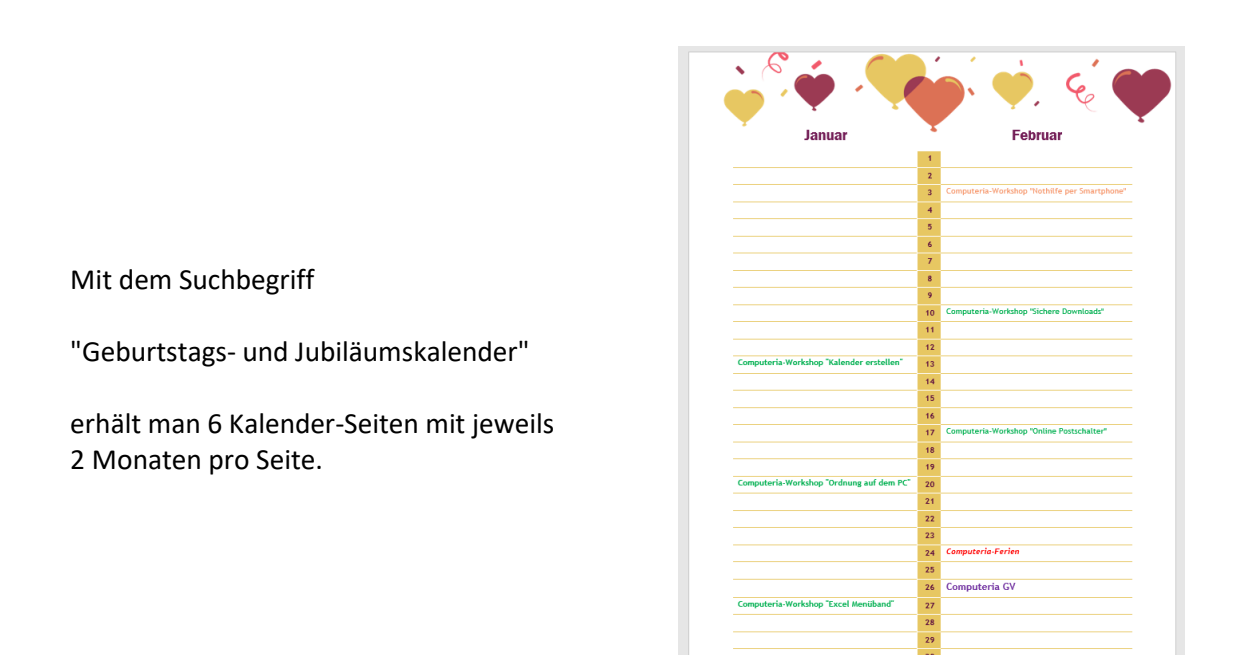

Wird in den oberen Teil des Kalenders geklickt, erscheint die Registerkarte **Bildformat.** Hier kann links in der Gruppe "Anpassen" einiges geändert werden:

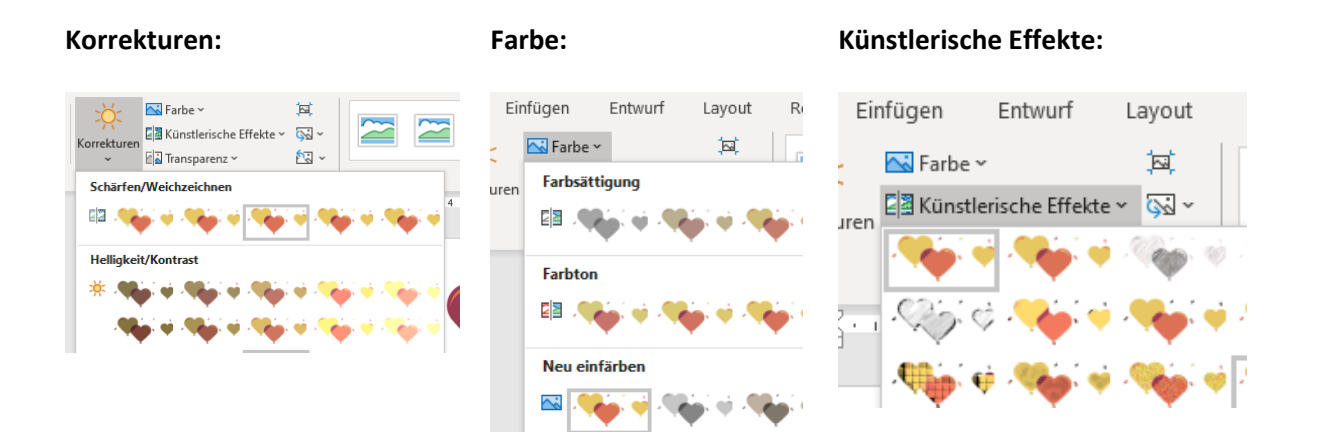

Klickt man in den unteren Teil des Kalenders, erscheinen die Registerkarten **Tabellenentwurf** und **Layout**, in welchen das Erscheinungsbild ebenfalls angepasst werden kann.

Und selbstverständlich kann auch in die Kalenderzeilen geschrieben werden, s. 1. Bild in diesem Kapitel.

## 3 Power Point

Auch in PowerPoint werden einige wenige Kalendervorlagen angeboten.

Wird nach dem Start des Programms die Funktion **Neu** gewählt und im Suchfeld "Kalender" eingegeben, erscheinen einige zur Auswahl. Auch hier wieder solche für ein fixes Jahr und solche, bei denen das Jahr ausgewählt werden kann.

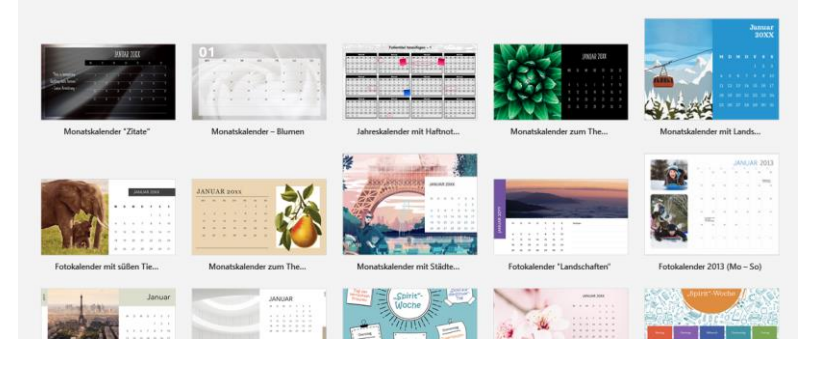

#### 3.1 Monatskalender Zitate

Diese Vorlage bringt automatisch 12 Monatsblätter für das Jahr 2021. Auch hier können einige Anpassungen gemacht werden, beispielsweise die englischen mit deutschen Zitaten ersetzt werden, indem der Text markiert und dann einfach darübergeschrieben wird.

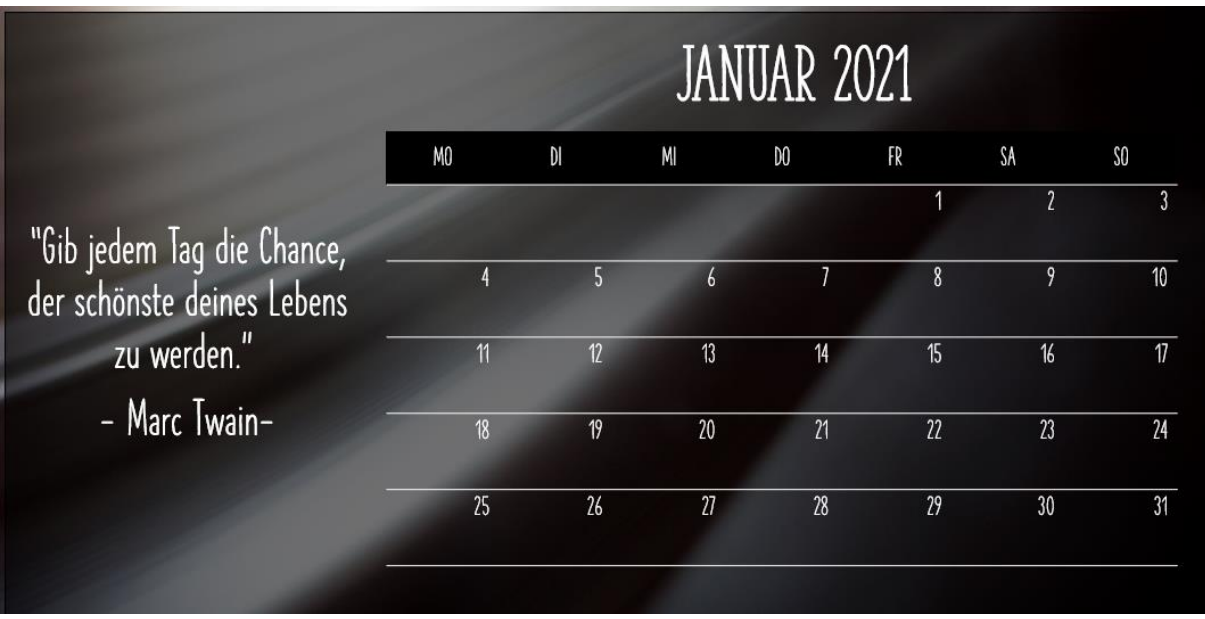

In der Registerkarte **Entwurf** in der Gruppe "Designs" kann ein anderes Erscheinungsbild gewählt werden, wodurch sich Schriftart und Hintergrund ändert.

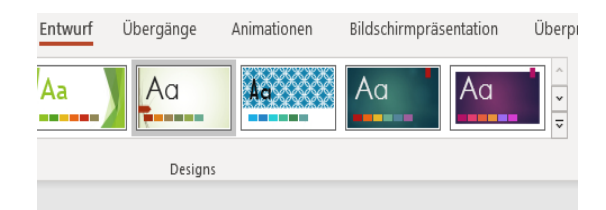

Möchte man gerne andere Hintergrundfarben, kann in der Registerkarte **Entwurf** in der Gruppe "Varianten" unter "Farben" eine andere Farbpalette ausgewählt werden.

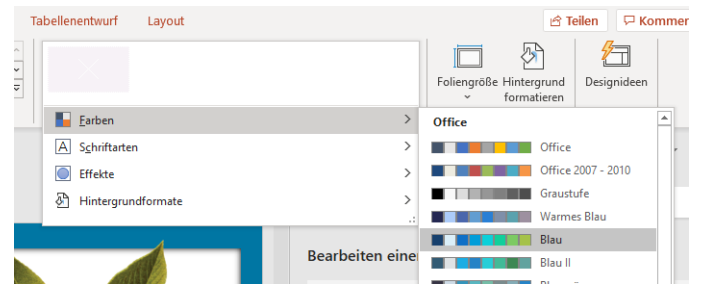

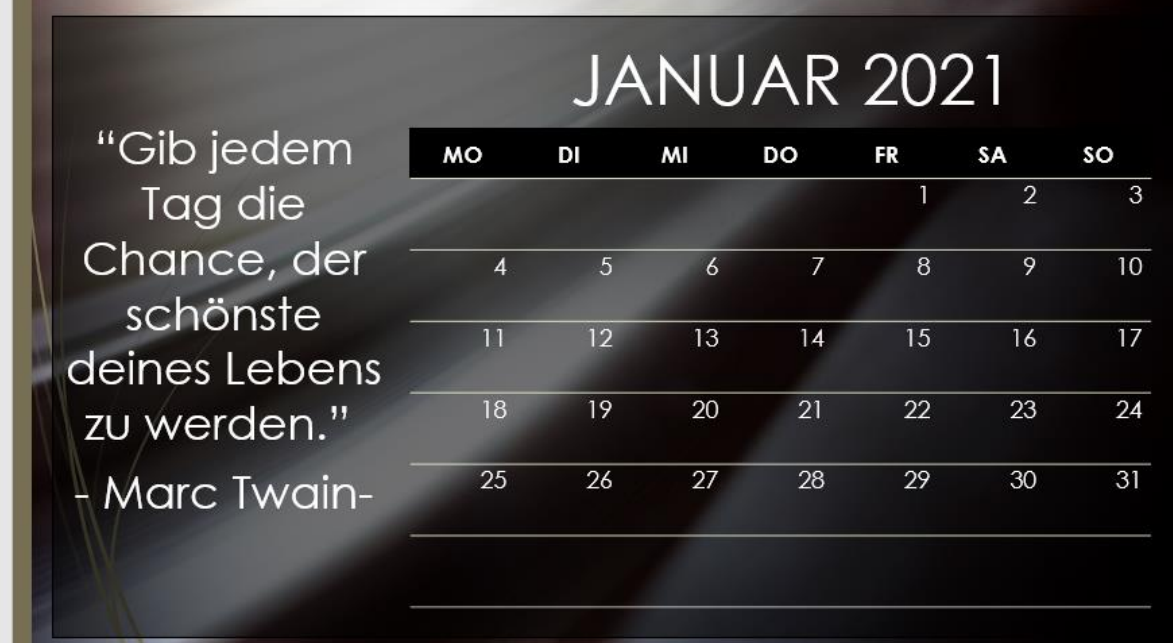

Um einzelne Tage speziell hervor zu heben, markiert man die Zahl mit der linken Maustaste und wählt dann im erscheinenden Pop-up-Menü eine grössere Schrift und allenfalls eine andere Farbe.

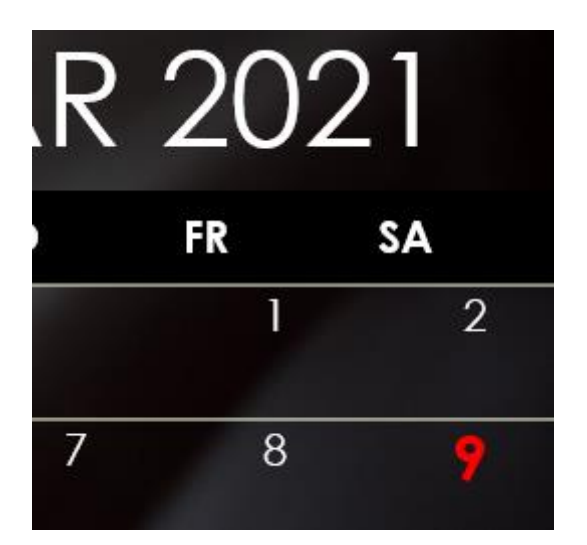

Möchte man den Tag einkreisen, klickt man die Registerkarte **Start** in der Gruppe "Zeichnen" auf die gewünschte Form, z.B. ein Herz oder ein Kreis.

Fährt man dann mit dem Mauszeiger auf die Folie, erscheint ein Plus-Zeichen und man kann mit gedrückter linker Maustaste den Tag einkreisen.

#### **Standardformen**

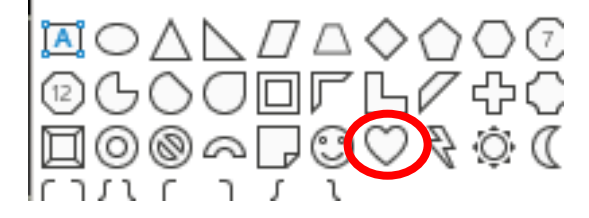

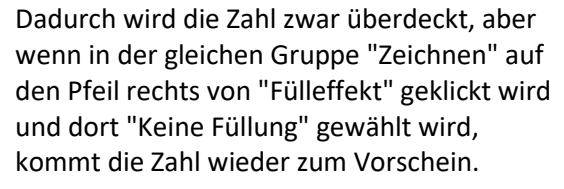

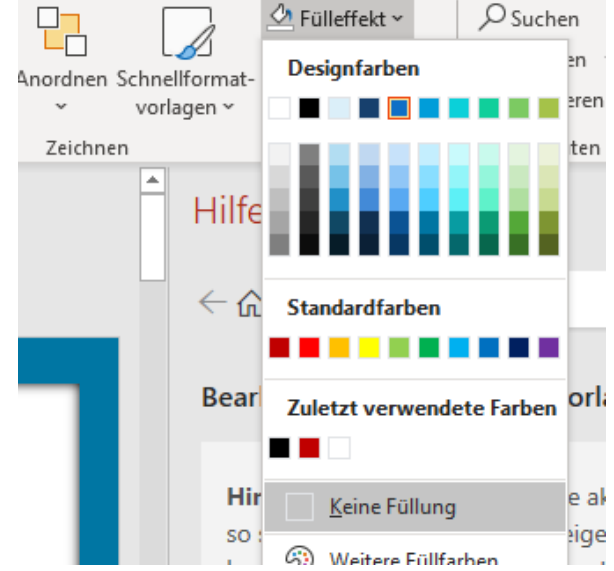

Direkt unter denn Fülleffekten kann unter "Formkontur" die Farbe und die Stärke (Dicke) der verwendeten Form geändert werden.

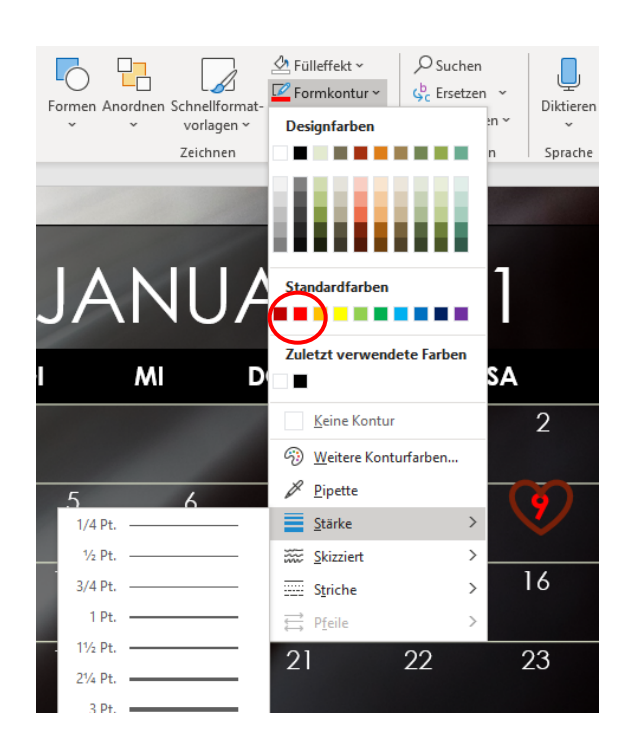

Dies ergibt dann z.B. dieses Bild:

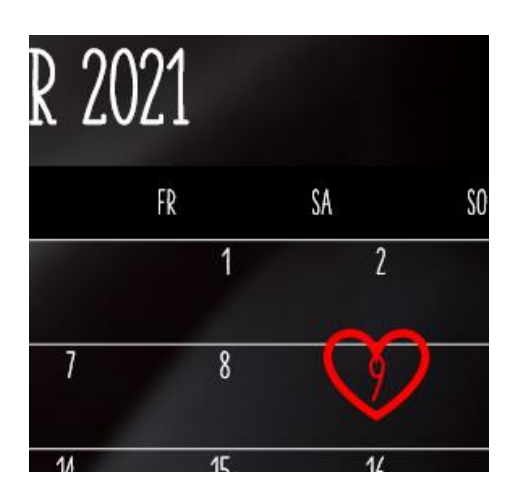

## 3.2 Monatskalender zum Thema Sukkulenten

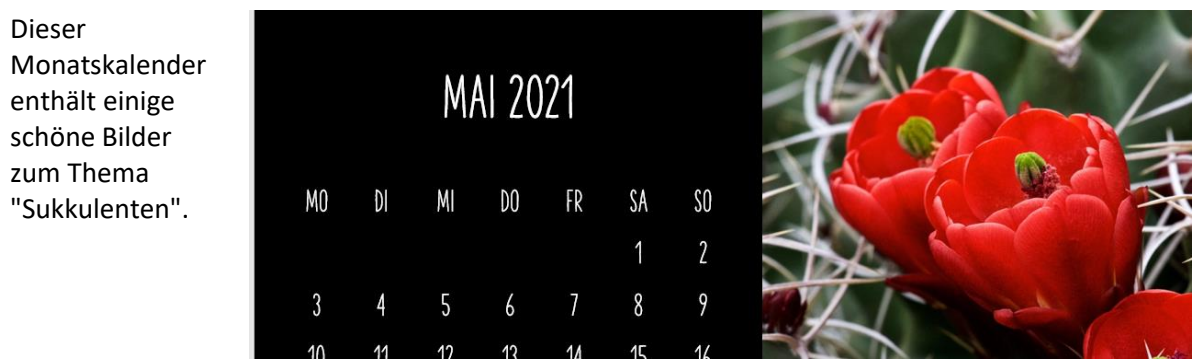

### 3.3 Quartalskalender zum Thema Jahreszeiten

 $\overline{A}$ 

 $11$ 

Diese Vorlage bietet 4 Blätter zu den entsprechenden Jahreszeiten.

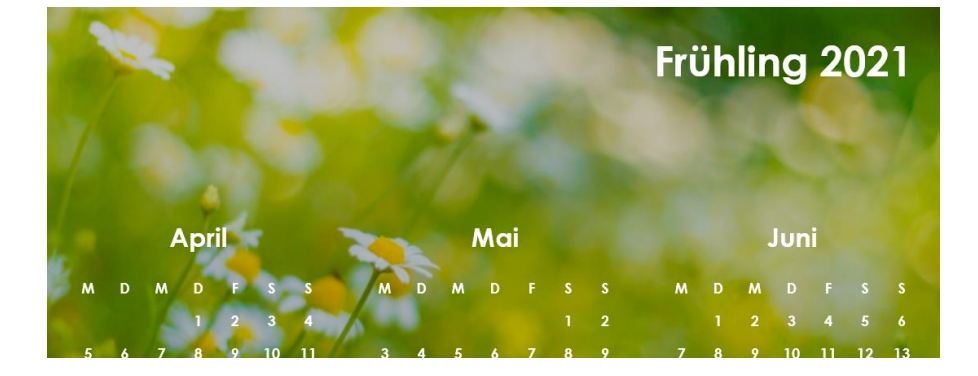

 $\mathcal{U} = \mathcal{V}$ 

### 4 Excel

Auch unter Excel gibt es einige Kalendervorlagen.

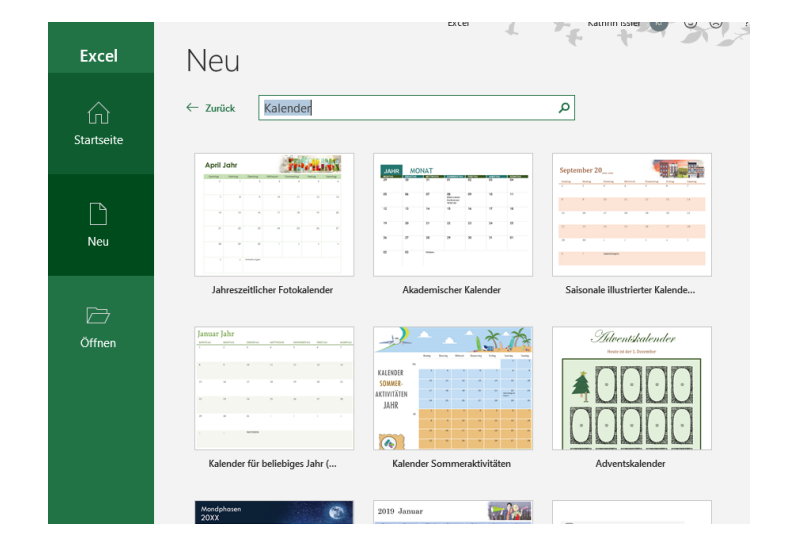

#### 4.1 Jahreszeitlicher Fotokalender

Auch bei diesem Kalender kann das Jahr eingestellt und zudem angegeben werden, an welchem Wochentag die Woche beginnen soll.

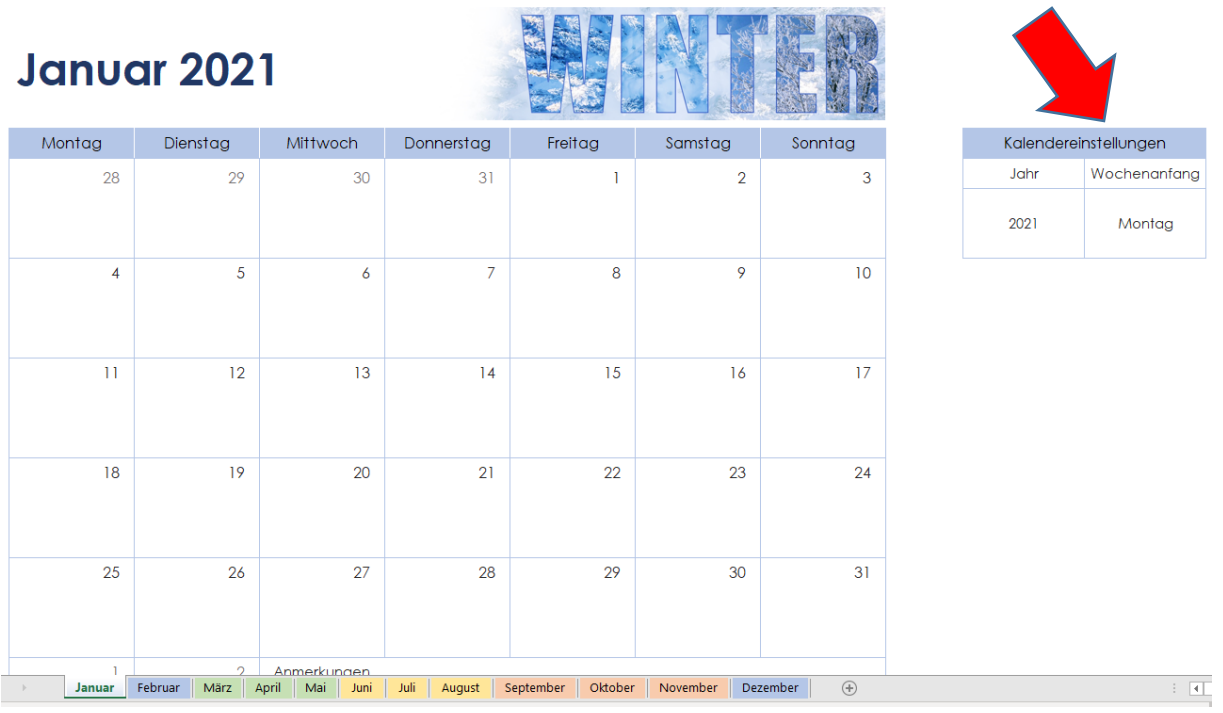

Für jeden Monat wird ein Kalenderblatt erstellt.

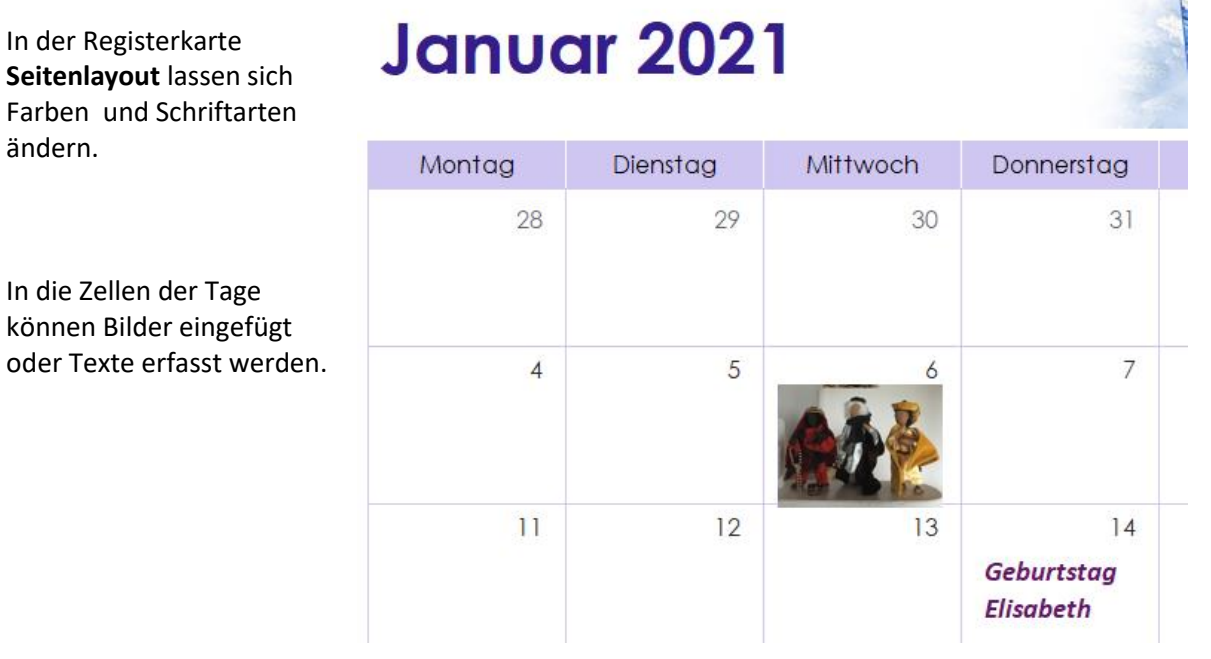

### 4.2 12-Monats-Kalender

Auch für diesen Kalender kann das Jahr und der Wochenanfang gewählt werden.

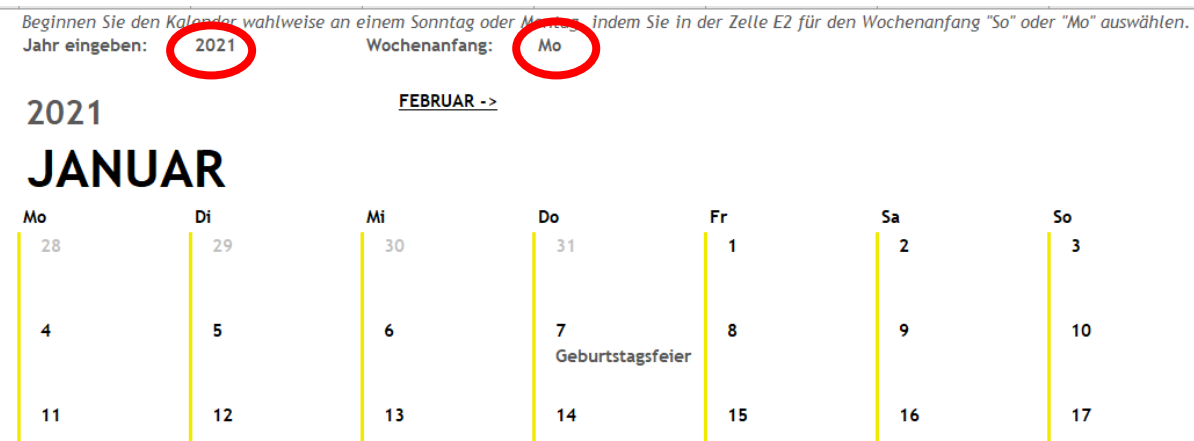

Die Bearbeitung betreffend Layout und Schriften kann wie in den vorherbeschriebenen Vorlagen gemacht werden.

## 4.3 Selbst gemachte Kalender

Natürlich kann man in Excel auch selbst Kalender mit passenden Funktionen erstellen.

Hier ein einfacher Jahresübersichts-Kalender mit 2 Seiten.

Þ

In die Zelle A1 eines leeren Excel-Blattes schreiben wir "Kalender 2021", wählen die Registerkarte *Start,* markieren den Text und vergrössern die Schrift durch mehrfaches Klicken auf das A neben der Schriftart.

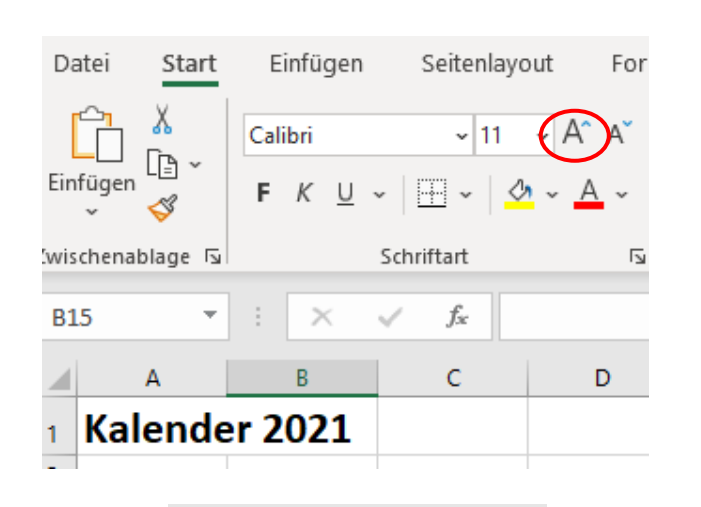

In die Zelle A3 schreiben wir "Januar",

dann in die Zelle A4 eine 1 und in A5 eine 2.

Dann markieren wir die Zellen A4 und A5, fahren mit dem Mauszeiger in die untere rechte Ecke der Markierung und ziehen diese mit gedrückter linker Maustaste hinunter bis in die Zelle A34.

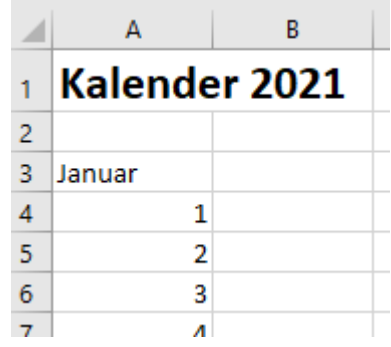

Dadurch ist die Spalte nun aufgefüllt mit den Tageszahlen, zuunterst steht eine "31".

In die Zelle B4 schreiben wir jetzt den korrekten Wochentag. Da der erste Januar im Jahr 2021 ein Freitag ist, schreiben wir "Fr" hinein. Diese Zelle markieren wir, fahren wieder mit dem Mauszeiger in die untere rechte Ecke und ziehen wieder mit gedrückter linker Maustaste nach unten bis in Zelle B34, in welcher nun "So" steht.

Die beiden ersten Spalten sollen nun schmäler sein. Wir fahren deshalb mit dem Mauszeiger oben in der Spaltenbeschriftung genau auf den Trennstrich zwischen A und B und fahren dann mit gedrückter linker Maustaste nach links bis die angezeigte Spaltenbreite auf "5" steht.

Bei der Spalte B ist es noch einfacher, da können wir auf den Trennstrich zwischen den Spalten B und C mit der linken Maustaste doppelklicken, dadurch wird die Spaltenbreite so angepasst, dass alle Einträge darunter genau hineinpassen.

Zuletzt noch die Spalte C: hier wollen wir jeweils einen Text hineinschreiben, z.B. Ostermontag, Geburtstag Elisabeth. Wir vergrössern deshalb die Spalte auf ca. 17.

Nun wollen wir dies auch für die restlichen Monate machen. Um einen besseren Überblick über das Ganze zu haben, können wir unten mit dem Zoomregler die Ansicht so verkleinern, dass möglichst bis zur Spalte AJ auf einer Bildschirmseite angezeigt wird.

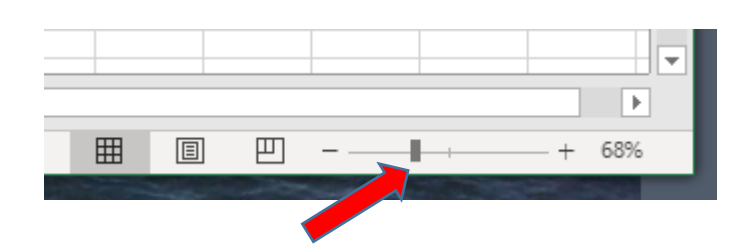

Kathrin Issler **Computeria Ausserschwyz** Dezember 2020

Wir markieren dann die Zellen A3 bis C34, fahren dann mit dem Mauszeiger wieder auf die untere rechte Ecke und ziehen dann rüber bis zur Zelle AJ34. Dadurch werden die Monate bis Dezember gefüllt. Man kann dies aber auch schrittweise machen, z.B. jeden Monat nach dem andern, es wird trotzdem richtig ausgefüllt. Dass die Anzahl Tage und die Wochentage noch nicht stimmen, kümmert uns im Moment noch nicht.

Die

Monatsbezeichnung wollen wir noch ein bisschen schöner darstellen. Dazu markieren wir die Zellen A3 bis C3 und klicken dann auf "Verbinden und zentrieren".

Ausserdem stellen wir in der Gruppe "Schriftart" noch auf **Fett.**

Um die Spaltenbreiten der restlichen Monate an den Januar anzupassen, markieren wir die ganzen Spalten A bis C und doppelklicken dann auf den Pinsel in der Gruppe "Zwischenablage".

Dadurch wird dem Mauszeiger ein Pinsel hinzugesetzt.

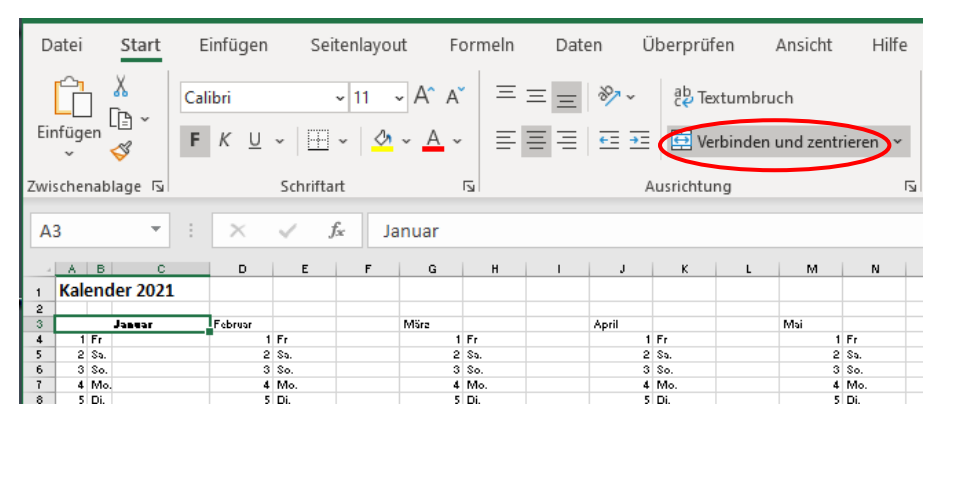

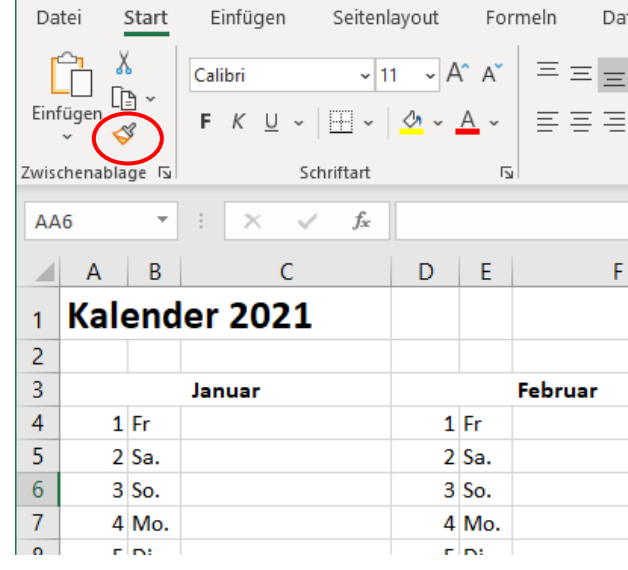

Jetzt können wir die restlichen Spalten bis zum Dezember markieren, automatisch werden die Formate angepasst. Durch das Doppel-Klicken auf den Pinsel kann die Anpassung auch schrittweise, d.h. Monat für Monat durchgeführt werden.

Um die Pinsel-Funktion wieder zu beenden, muss man wieder auf das Pinsel-Symbol klicken oder die Esc-Taste drücken.

Kathrin Issler **Computeria Ausserschwyz** Dezember 2020

#### **Kalender 2021 selbst erstellen**

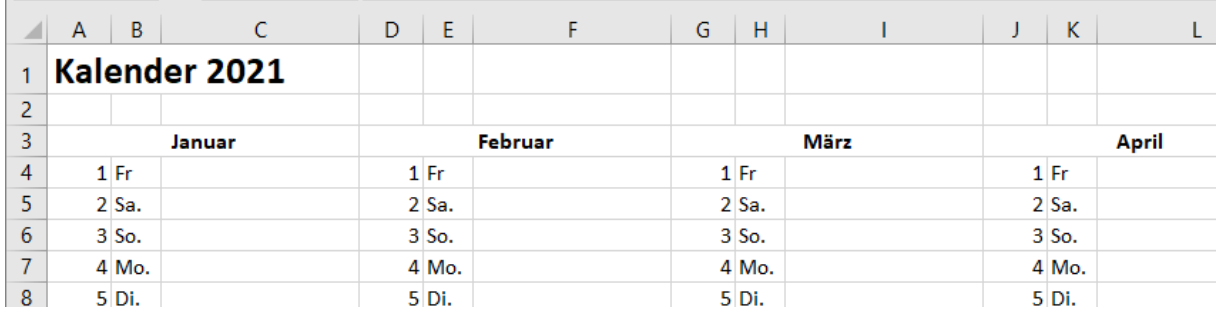

Die Monatstage müssen wir selbst machen, das dauert aber nicht lange: beim Februar löschen wir **15** den 29. bis 31., in den Monaten April, Juni etc. den 31.

Dann stimmen jetzt die Wochentage nicht, aber auch dies ist schnell gemacht. Wir müssen jeweils nur den 1. anpassen. Da der 31. Januar ein Sonntag ist, schreiben wir am 1. Februar "Mo". Dann markieren wir diese Zelle E4 und ziehen dann wie schon vorher gelernt mit gedrückter linker Maustaste nach unten, automatisch werden dadurch die übrigen Wochentage angepasst. Auf die gleiche Art korrigieren wir die übrigen Monate.

Wenn jetzt der 31. Dezember ein Freitag ist, wurde alles richtig gemacht. Es lohnt sich auf jeden Fall, dies noch zu kontrollieren, bevor der Kalender gedruckt wird.

Nun ist also der Kalender korrekt, aber ein bisschen farblos. Wir können z.B. noch die Jahreszeiten einfärben.

Für den Winter nehmen wir hellblau. Dazu markieren wir die Monate Januar und Februar, d.h. die Zellen A3 bis F34.

Dann klicken wir oben in der Gruppe "Schriftart" auf den Pfeil neben dem Farbkübel und wählen ein möglichst helles Blau.

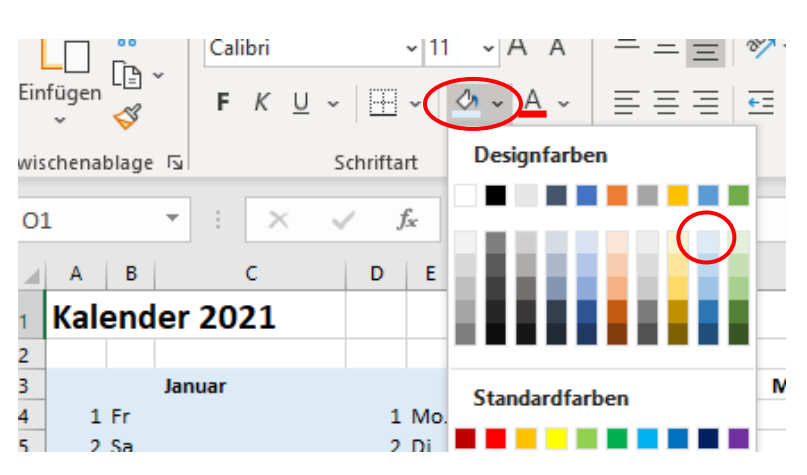

Die Monate März bis Mai färben wir hellgrün ein, Juni bis August hellgelb, September bis November hellbraun oder orange und den Monat Dezember wieder hellblau.

Weitere Farben können über den gleichen Weg gewählt werden, wenn zuunterst auf "Weitere Farben" geklickt wird und aus der dann erscheinenden Palette die gewünschte Farbe gewählt wird – natürlich muss auch dabei der gewünschte Bereich im Kalender markiert sein.

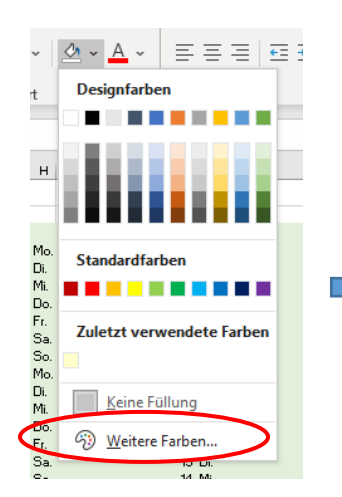

Palette:

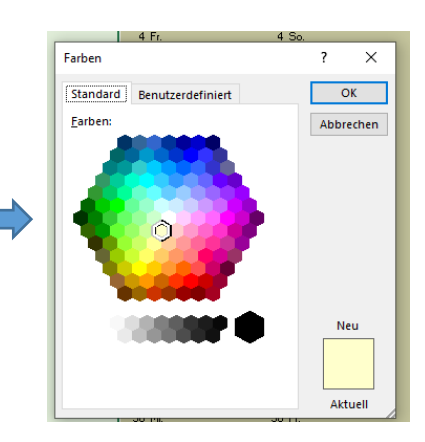

**16**

Nun sind aber die Linien überdeckt worden. Wir markieren also die Kalenderdaten, d.h. die Zellen A3 bis AJ34 und klicken dann in der Registerkarte **Start** in der Gruppe "Schriftart" auf den Pfeil bei den Rahmenlinien und wählen "Alle Rahmenlinien".

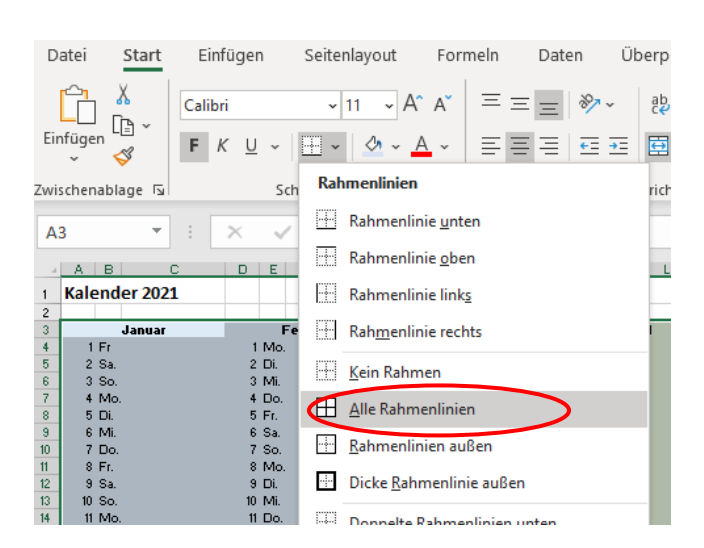

Schon besser, aber noch ein bisschen flach? Wenn wir den Wochenenden eine andere Farbtönung geben, sieht es noch besser aus.

Wir markieren den ersten Samstag, d.h. die Zellen A5 bis C5, und wählen beim Füllffarben-Kübel ein Blau, welches 2 Stufen dunkler ist. Bei immer noch markierten Zellen

doppel-klicken wir auf den Pinsel in der Gruppe "Zwischenablage". Anschliessend klicken wir nacheinander auf alle Samstage und Sonntage im

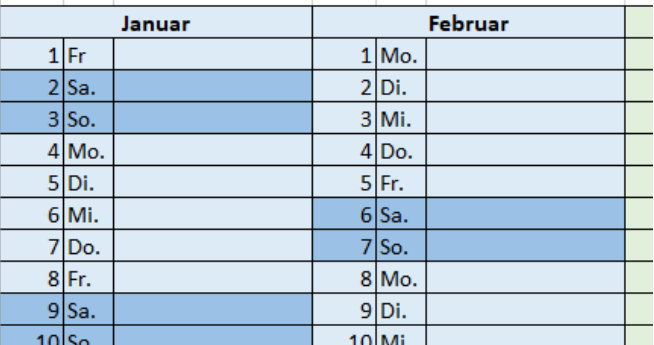

Das gleiche machen wir mit den übrigen Wochenenden, jeweils in der etwas dunkleren Farbe der entsprechenden Jahreszeit.

Die 3. Spalte pro Monat ist für Feiertage, Geburtstage oder andere Termine gedacht.

Januar und Februar.

Die Feiertage im Kanton Schwyz finden wir z.B. unter

https://www.sz.ch › public › upload › assets › Feiertage\_2021

Den Text zu diesen Feiertagen können wir nun in die entsprechende Spalte schreiben.

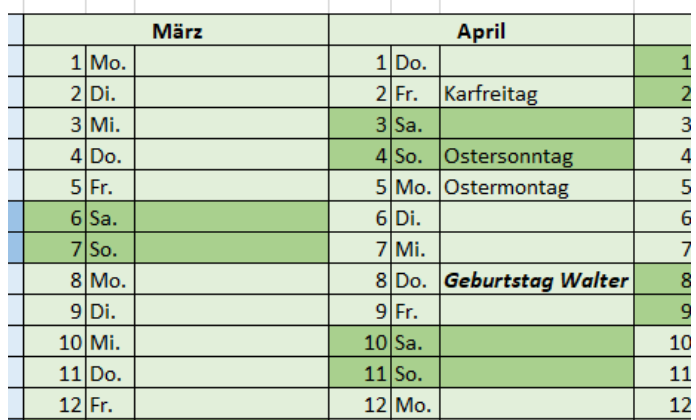

Zu guter Letzt noch ein paar Hinweise zum Drucken.

Nehmen wir an, wir möchten diesen Kalender auf die Vor- und Rückseite eines Papiers drucken, und zwar so, dass der Seitenumbruch genau nach den Juni-Daten erfolgt.

Dazu rufen wir die Registerkarte "Datei" auf und wählen dort **Drucken**. Als erstes stellen wir das Format auf **Quer** um.

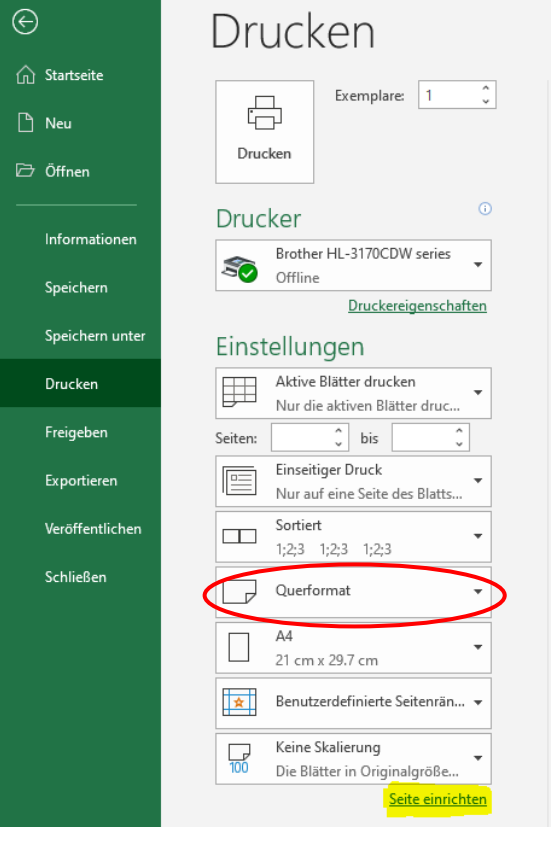

Anschliessend klicken wir ganz unten auf "Seite einrichten".

Im Reiter "Papierformat" wählen wir unter "Skalierung" den Punkt **Anpassen** und stellen

"2 Seiten breit und 1 Seite hoch" ein und quittieren dann mit **OK**.

Kathrin Issler **Computeria Ausserschwyz** Dezember 2020

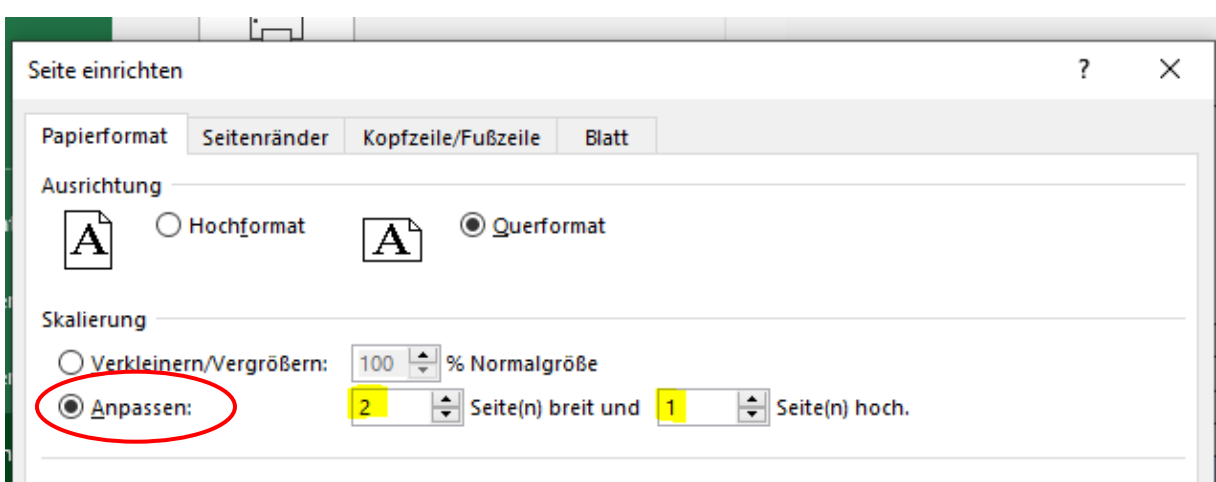

Dadurch werden die beiden Seiten auf das Format angepasst.

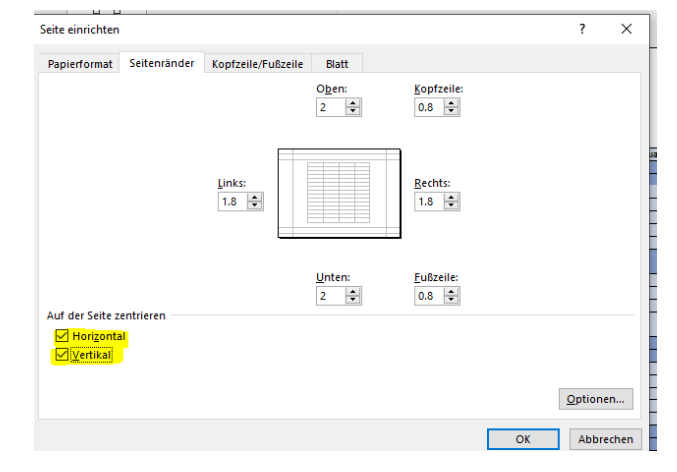

Um die Daten schön in der Mitte der Seite zu platzieren, können wir im gleichen Fenster "Seite einrichten" im Reiter **Seitenränder** unten horizontal und vertikal zentrieren wählen.

## 5 "Ein glückliches neues Jahr"

In der Hoffnung, dass Sie einen Kalender gefunden haben, der Ihnen gefällt und Sie durch das neue

Jahr begleitet, wünschen wir Ihnen ein gelungenes  $2021$ 

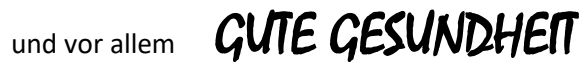